# CREATION D'UNE CARTE DE NOEL OU DE VŒUX PERSONNALISEE 3<sup>ÈME</sup> PARTIE : ANIMATIONS

# JOYEUX NOEL

## **ANIMER DU TEXTE OU DES OBJETS**

Vous pouvez animer le texte, les images, les formes, les tableaux les Graphiques SmartArt et d'autres objets dans votre présentation PowerPoint.

Les effets permettent de faire apparaître un objet, de le faire disparaître ou de le déplacer. Ils peuvent également modifier la taille ou la couleur d'un objet.

**Une "animation" concerne une diapo et une seule**. Il s'agit d'un effet produit sur un ou plusieurs éléments de la diapo, comme l'apparition d'une image, le déroulement d'un texte, la disparition d'une image etc…

### **AJOUT D ANIMATION**

Dans la zone de travail, sélectionner un élément, que ce soit un bout de texte, une image, un graphique ou quoi que ce soit d'autres.

Dans l'onglet « ANIMATIONS » il suffit de choisir une animation parmi celles proposées

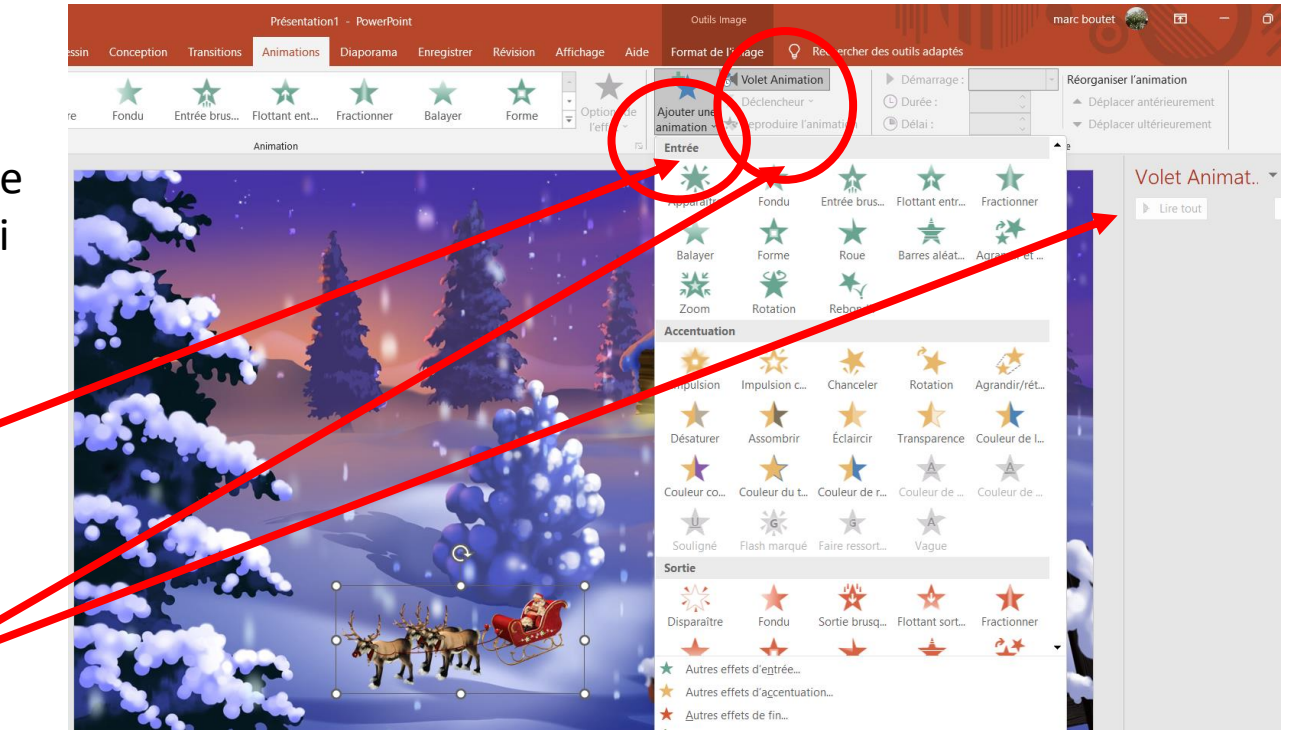

Présentation2 - PowerPoint 图 **ANIMATIONS DIAPORAMA RÉVISION** AFFICHAGE marc boutet Démarrer Réorganiser l'animation **Volet Animation** <sup></sub> Durée</sup> Déclencheur -- Déplacer antérieurement Ajouter un Balayer nt ent... Fractionner Forme Roue Barres aléat... (<sup>B</sup>) Délai Déplacer ultérieurement Reproduire l'animat Animations Minutage ation avancée Vo**et** Animation  $\vee$   $\times$ Lire tout 

Pour animer un objet (texte, image, SmartArt etc...), il convient d'abord de le sélectionner

**/Dans l'onglet Animations** et dans le groupe **Animation avancée, cliquer** sur **Volet Animation.**

Le Volet Animation apparait alors dans la partie droite de votre écran. Il va vous permettre de gérer les différentes animations.

Ensuite, cliquez sur **Ajouter une animation** et choisissez une animation.

.

*Sous menu du volet animation*

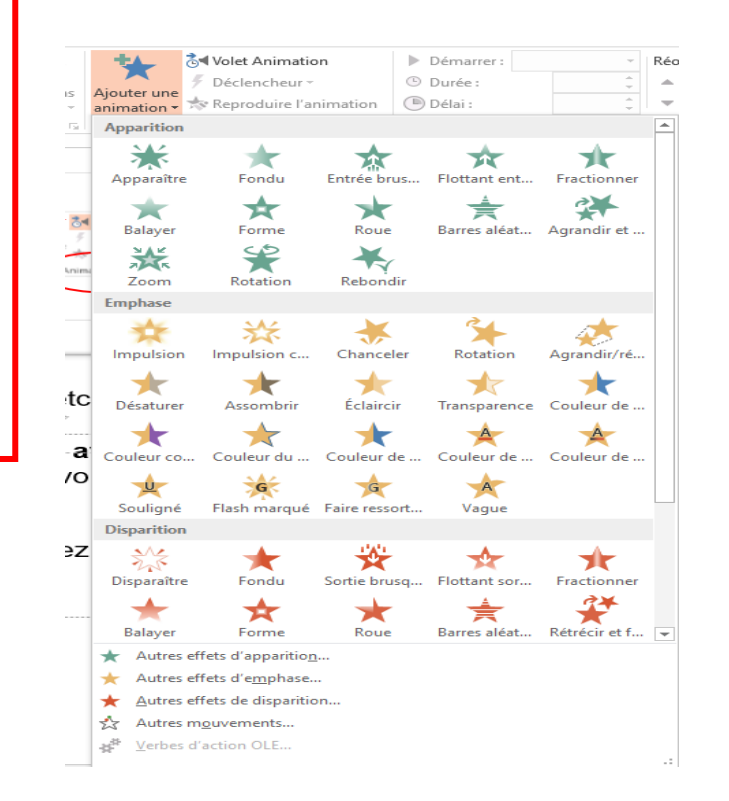

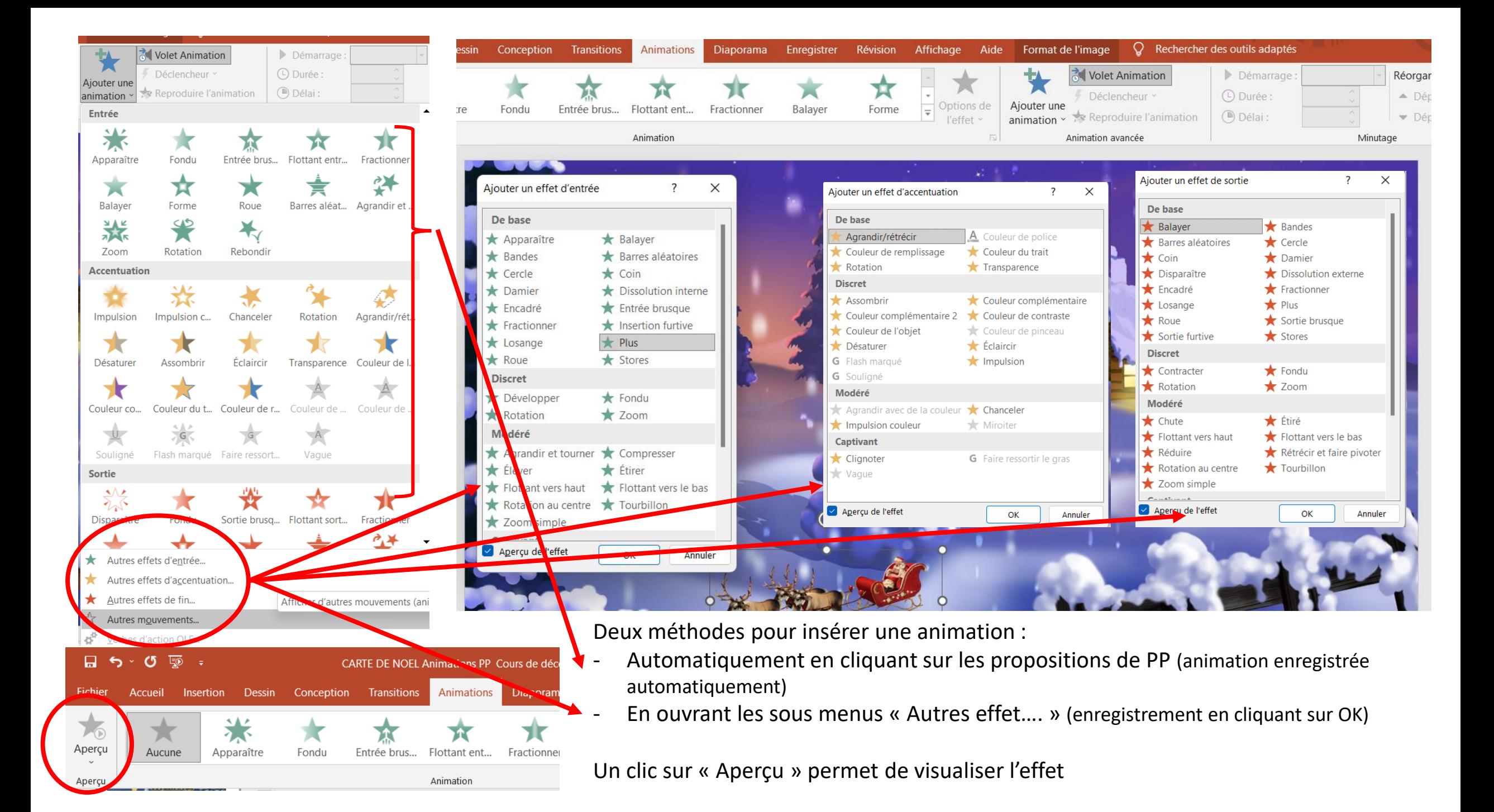

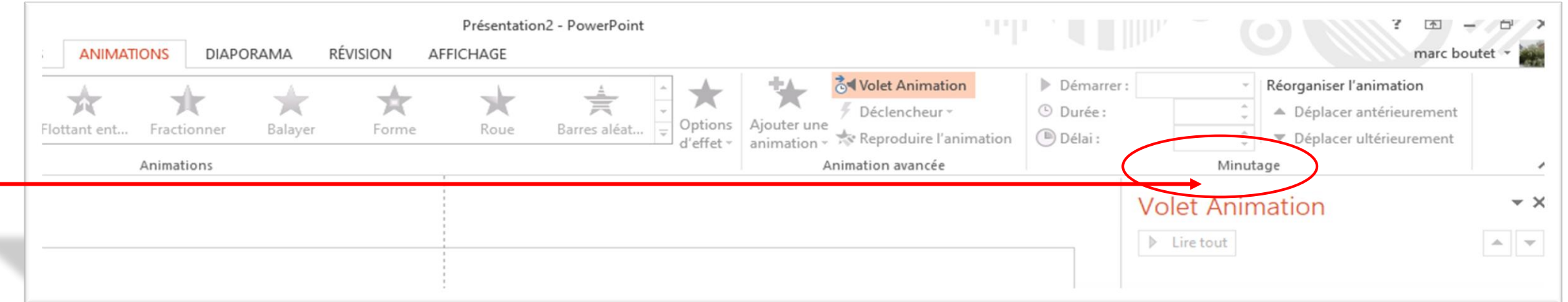

Le groupe **Minutage** vous permet de Présentation2 - PowerPoint AFFICHAGE MOI: choisir le déclenchement de l'animation, **Volet Animation** Démarrer: Au clic Réorganiser l'animation **O** Durée: 01,75 Déclencheur - Déplacer antérieurement Options Ajouter une Désaturer Rotation Agrandir/ré... sa durée et son délai d'apparition. **Délai**: 00,00 Déplacer ultérieurement d'effet - animation avancée **Jolet Animation**  $\triangleright$  Lire à partir de Cette manipulation est à effectuer pour 1个 ★ Picture 2 chaque objet à animer.  $\vert 1 \vert$ Durée : permet d'augmenter ou de réduire la durée d'un effet. Délai : permet de retarder l'exécution d'un effet.

# DÉMARRAGE AUTOMATIQUE DES ANIMATIONS :

Dans le volet minutage, sur la première animation afficher « avec la précédente »

Les animations suivantes s'appliqueront en fonction du résultat à obtenir : soit

« avec la précédente » l'animation démarrera **avec**  l'animation précédente

« après la précédente » l'animation démarrera **après** l'animation précédente.

La lecture d'apparition des animations se lit dans le « Volet d'Animation »

A défaut de précisions dans l'ordre des animations, la lecture se fera **au clic** sur la diapo

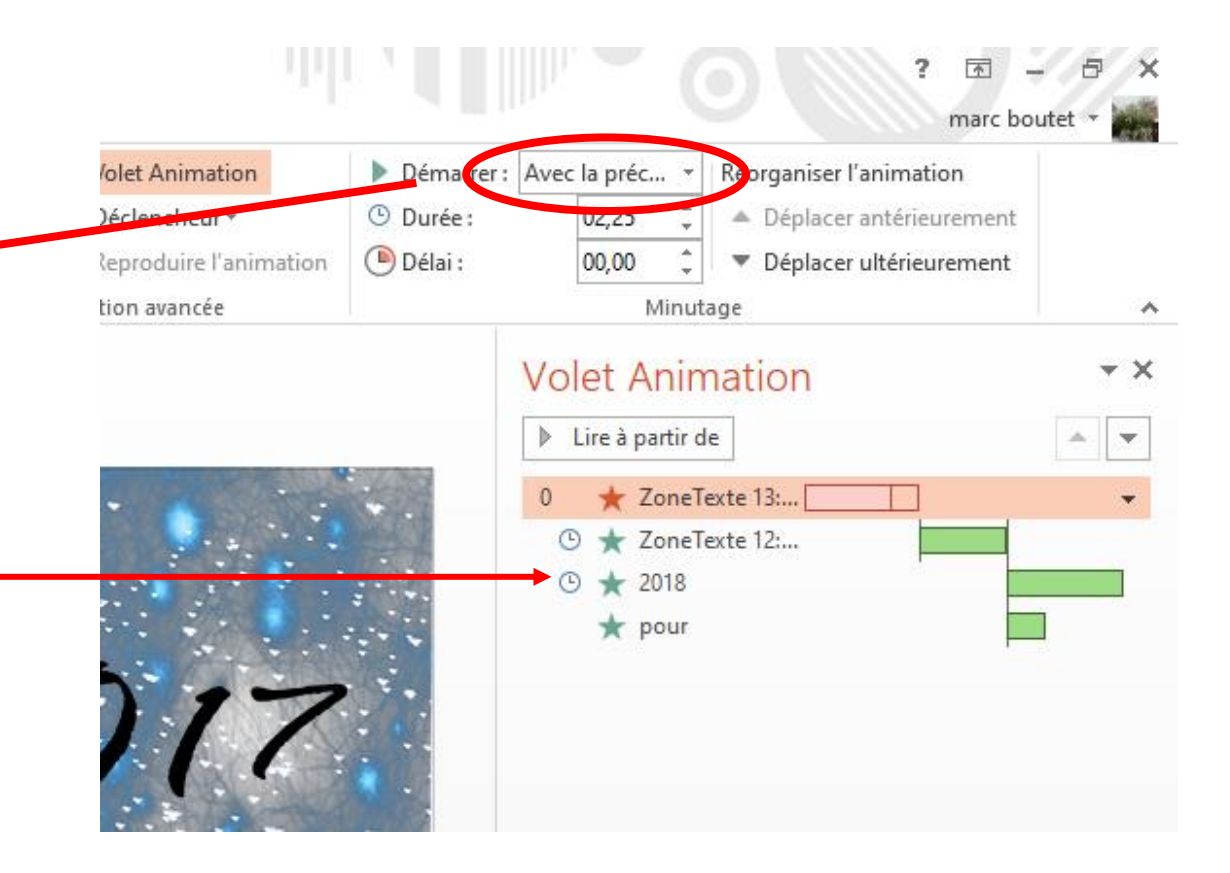

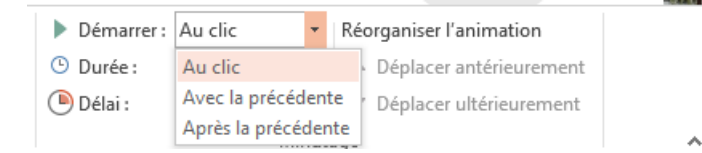

#### ENREGISTREMENT DU DIAPORAMA

- 1. Dans le menu **Fichier**, sélectionnez **Enregistrer sous**.
- 2. Sélectionnez le dossier dans lequel vous voulez stocker votre fichier de diaporama PowerPoint.
- 3. Dans la zone **Type**, sélectionnez soit :
	- **Présentation Power Point (pptx**) projet non terminé
	- **Diaporama PowerPoint (ppsx)** diaporama terminé *Ou suivant version en « ppt » ou « pps »*
- 4. Sélectionnez **Enregistrer**.

5. Une fois enregistré, les fichiers PPSX (**présentations finies**) peuvent être lus par des utilisateurs qui ne possèdent pas la version commerciale de PowerPoint, et être envoyé par maj

Attention : Pour une utilisation sur les réseaux sociaux (Facebock…) celui-ci doit être enregistré en Vidéo MP4

#### **Présentation PowerPoint** Présentation PowerPoint Présentation PowerPoint prenant en charge les macros Présentation PowerPoint 97-2003 **PDF** Document XPS Modèle PowerPoint Modèle PowerPoint prenant en charge les macros Modèle PowerPoint 97-2003 Thème Office Diaporama PowerPoint Diaporama PowerPoint prenant en charge les macros Diaporama PowerPoint 97-2003 Complément PowerPoint Complément PowerPoint 97-2003 **Présentation XML PowerPoint** Vidéo MPEG-4 Windows Media Video Format GIF animé Format JPEG **Format PNG Format TIFF** Bitmap indépendante du périphérique Métafichier Windows Métafichier Windows amélioré Format SVG (Scalable Vector Graphics) Plan/RTF Présentation de l'image PowerPoint Présentation Open XML Strict **Présentation OpenDocument**

# JOYEUX NOEL

### **Quelques exemples d'animations dans « AUTRES EFFETS D'ENTREE » :**

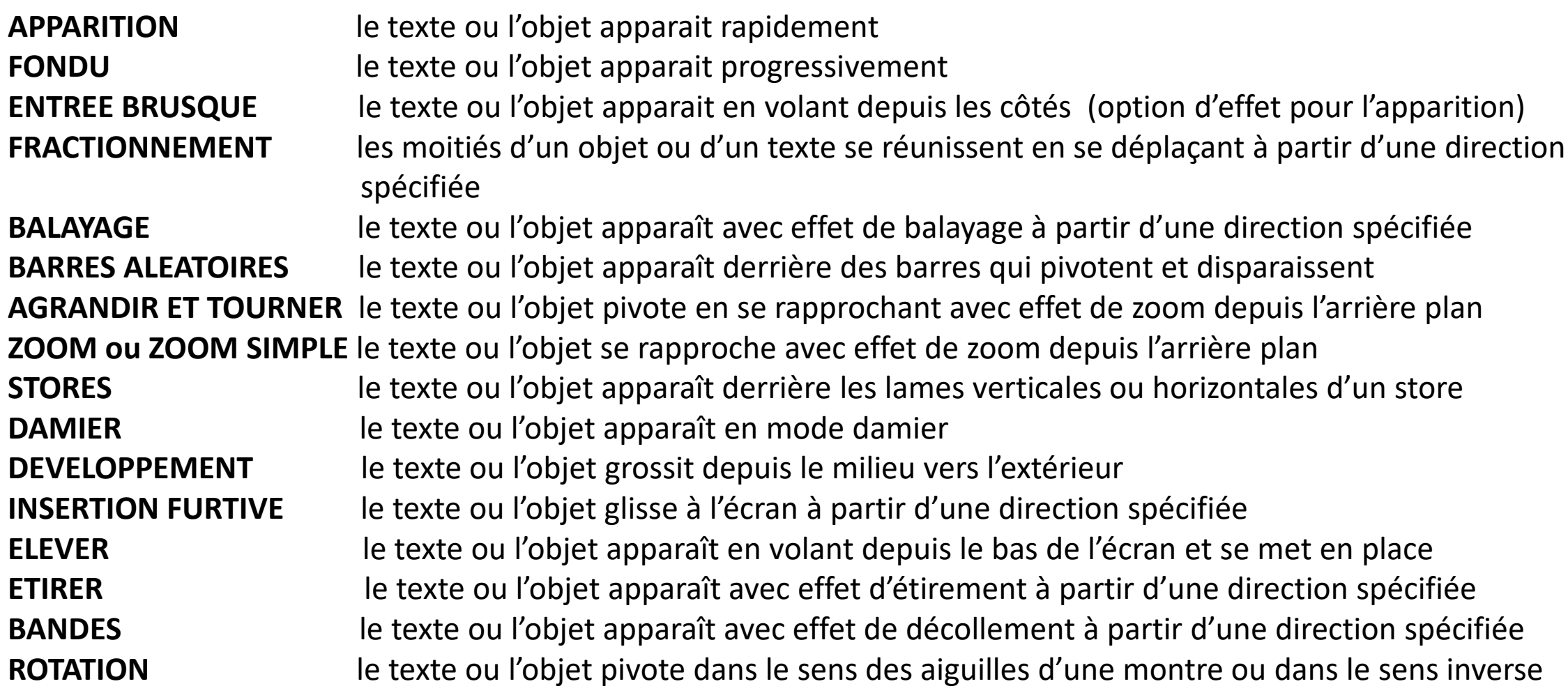

#### **Quelques exemples d'animations dans « DANS AUTRES EFFETS DE SORTIE »**

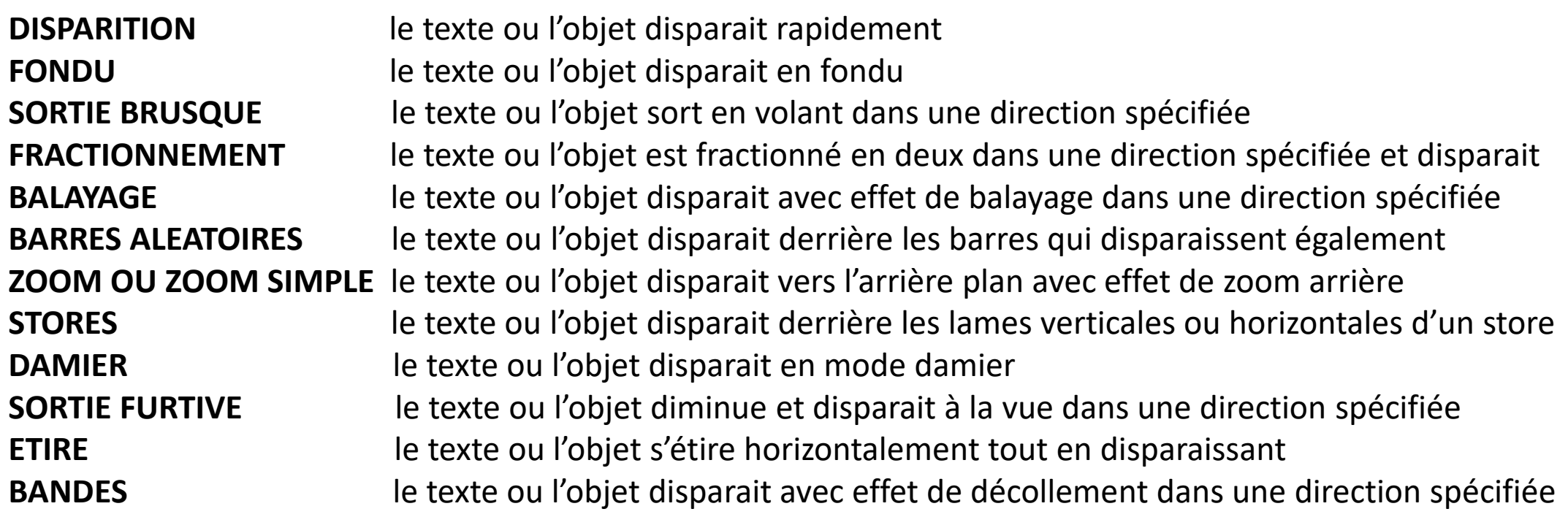

Certaines animations (entrée ou sortie) disposent dans « Options de l'effet » de plusieurs possibilités d'effet *Exemple « Roue » plusieurs rayons possibles*

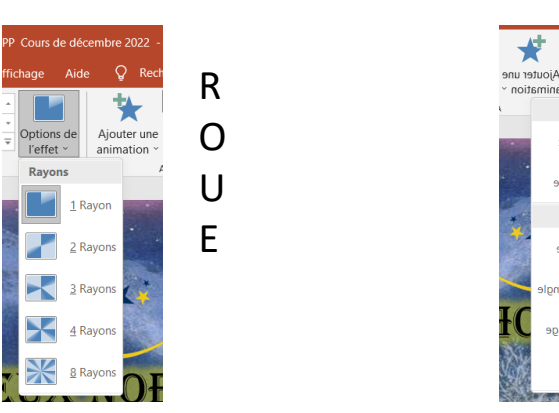

L O S A N G E

Options

RЯ Arrière

Formes

 $\Box$ Rectang

 $\bullet$ 

 $\overline{\bigcirc}$  Cercle

Losange